# **Tyler SIS Parent Portal**

*Enhance your connection between your children and their education.*

To begin using the Parent Portal, follow these steps:

- 1. Fill out the Parent Portal Registration form and return it to the school.
- 2. Your password will be emailed to the address you provided on the registration form.
- 3. Go to the Parent Portal web page (**Insert the URL for your Parent Portal page here**)
- 4. Click on the Parents tab and then log in. You must be on the Parents tab in order for your login to work.

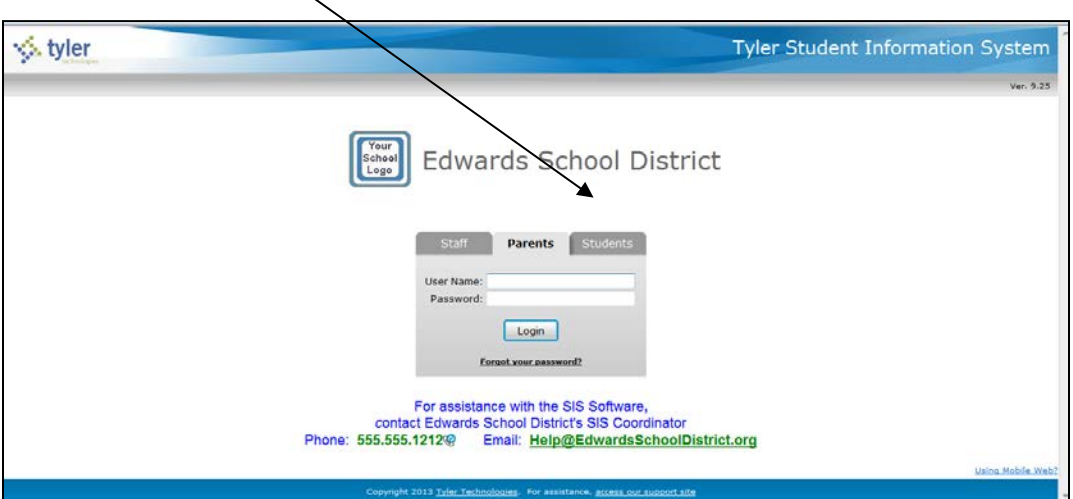

**If you have problems or questions about accessing the site, please contact the school where your child is enrolled or the phone number shown at the bottom of the login screen.** 

NOTE:

- If your email address changes, be sure to contact the school and let them know so your contact info can be updated.
- If you forget your password, click the *Forgot your password?* link, enter your email address, and your password will be emailed to you.
- The Parent Portal supports the following web browsers:
	- PC with Internet Explorer 7 or later (Compatibility View is not required for the Portal)
	- PC and Mac with Firefox version 3 or later
	- PC, Mac, and Android tablet with Chrome
	- Mac and iPad with Safari 5 or later

Once inside the Portal, you will have access to several different areas of information for each child you have enrolled in the district. Each of these areas is explained below.

If you have more than one child enrolled, select which child's information you wish to view by selecting from the Student dropdown list at the top of the page.

X

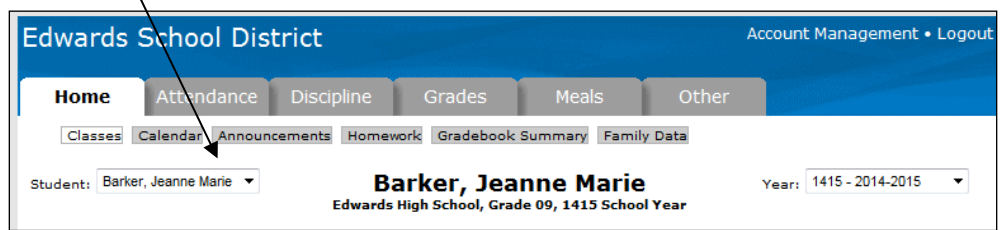

Normally you will want to view information for the current school year, but if you have a need to view information from a previous school year, use the Year dropdown list.

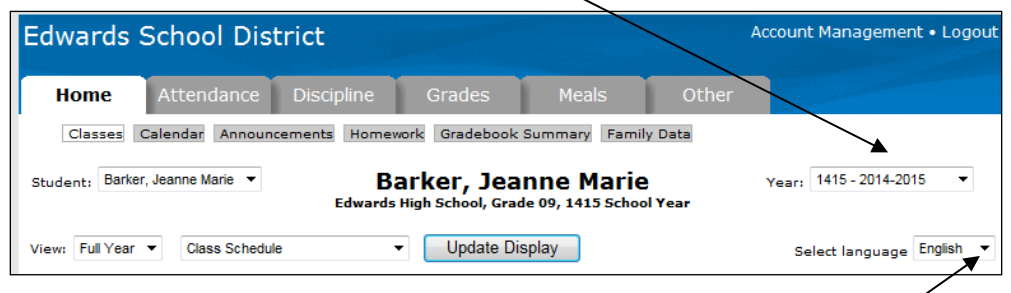

If preferred, the Portal can be displayed in Spanish. Use the Select Language dropdown to select Español. This will translate the fixed text in tabs, buttons, and column headings. Note: Data entered by teachers and administrators will not be translated.

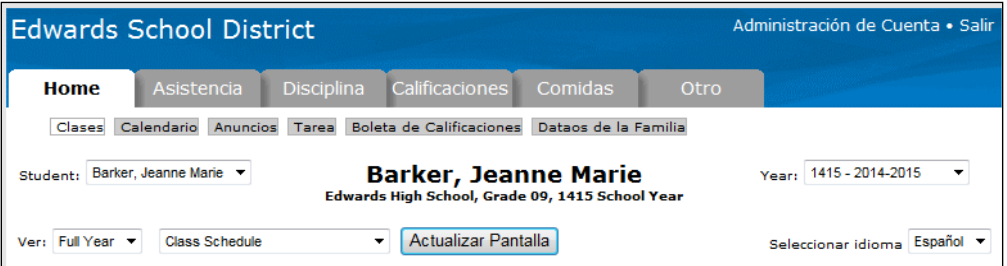

On any of the pages, if a teacher's name is underlined, it means an email address is available for that teacher. Clicking the name will let you send an email to them.

# **Home Tab**

#### **Classes**

The drop-downs on this page can be used to select a specific semester, term, or the full year as well as to change between the student's class schedule, class change history, 4-year course plan, and class preregistration requests.

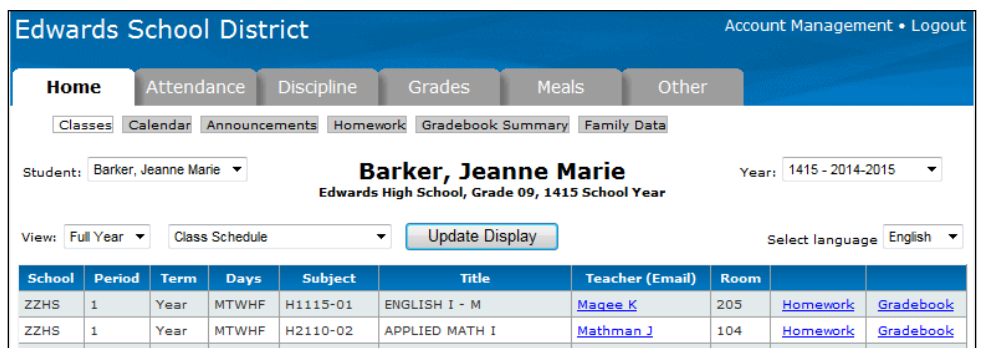

From the class schedule, access the Homework and Gradebook for each class by clicking the appropriate link.

### **Homework**

Homework for the selected class displays on this page for a set period of time, determined by the teacher.

#### **Gradebook**

This screen shows all entries from the gradebook (including all assignments and scores that have been entered by the teacher.) Use the drop-down lists to change the order of the grades or to select a specific term. Click the Update Display button to re-display the page based on your selections.

#### **Class Pre-registration Requests**

Select *Class Pre-registration Requests* from the drop-down.

NOTE: You will need to change to the next school year in order to use this feature.

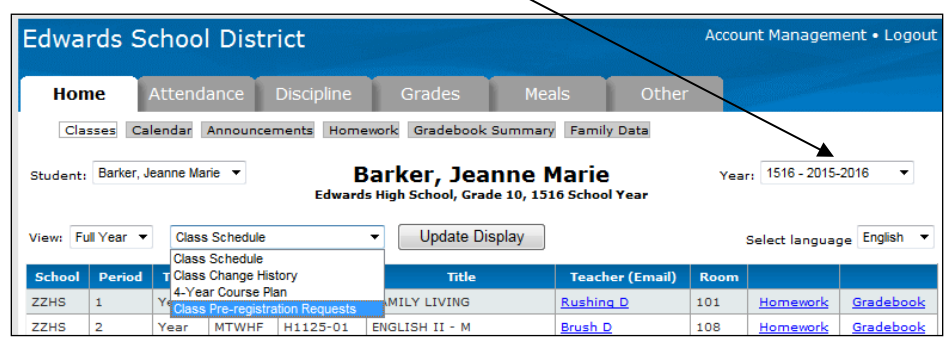

For schools which allow class requests (usually high schools) the Edit Requests button will be available.

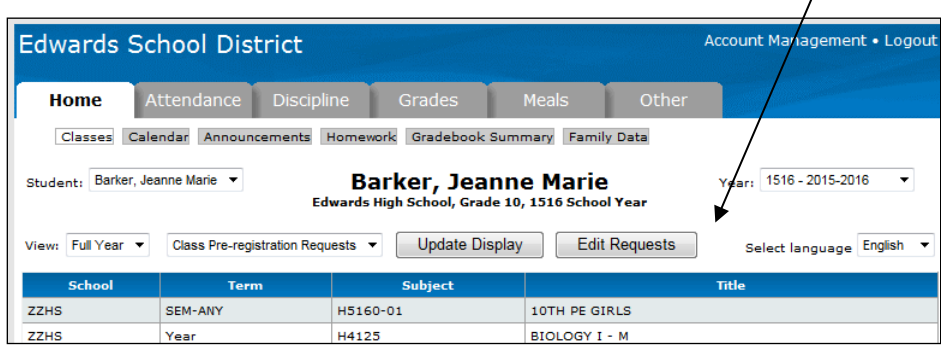

Clicking it will display the screen which allows Course Requests to be entered and submitted.

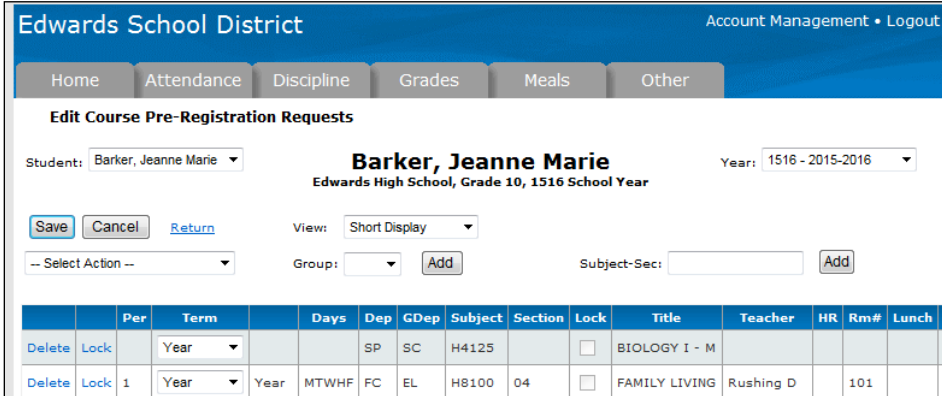

Note: Dep = Department – Used for curriculum and internal reporting.

GDep = Graduation Department – Used for graduation requirements.

- Grd = Graded Class Usually checked, but for classes like Study Hall it would not be.
- Atd = Attendance Taken Usually checked for upper grades, but for elementary grades, attendance is often only taken at the beginning of the day or once in the morning and once in the afternoon, so for some classes this box would be unchecked.

## **Calendar**

The calendar allows for the viewing of homework assignments, absences and tardies, and discipline incidents for your students. Check the All Students box to see the data for all students or leave it unchecked and switch between students by using the Change Students link in the upper left corner. Holding the mouse over the icons on the calendar will display details for that item. NOTE: The default selections for what to display on the calendar can be set on the Account Management page.

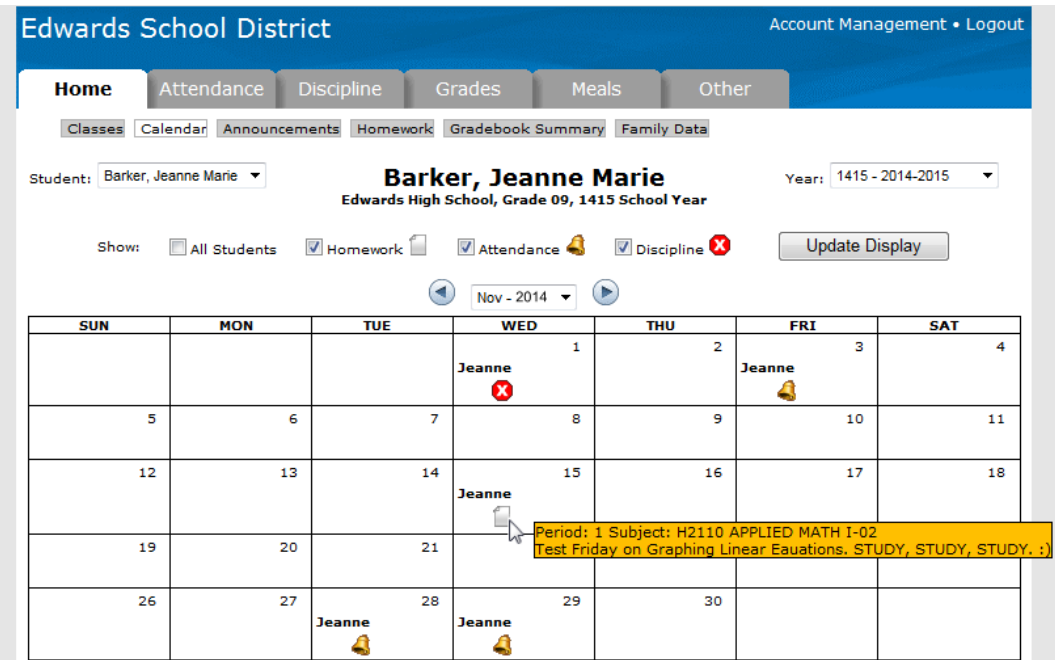

# **Announcements**

Any current announcements from the district are displayed on this page. Use the calendar to change the date and view previous announcements.

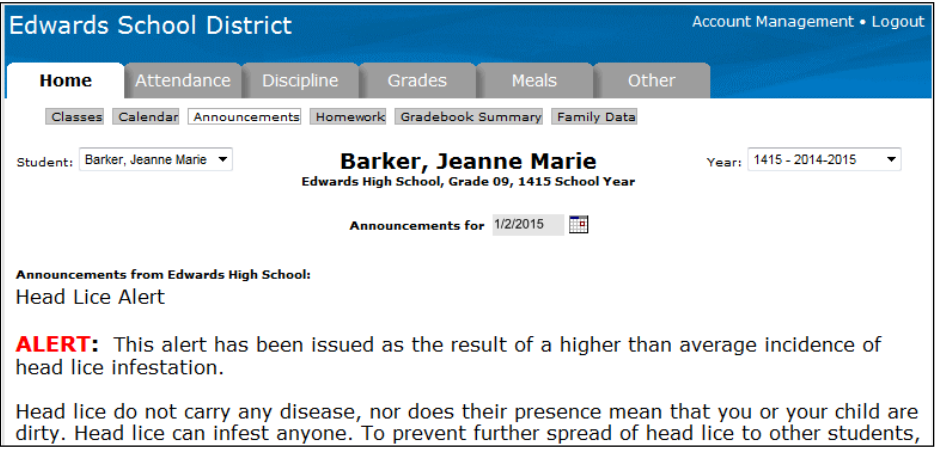

#### **Homework**

View the homework assignments for all classes.

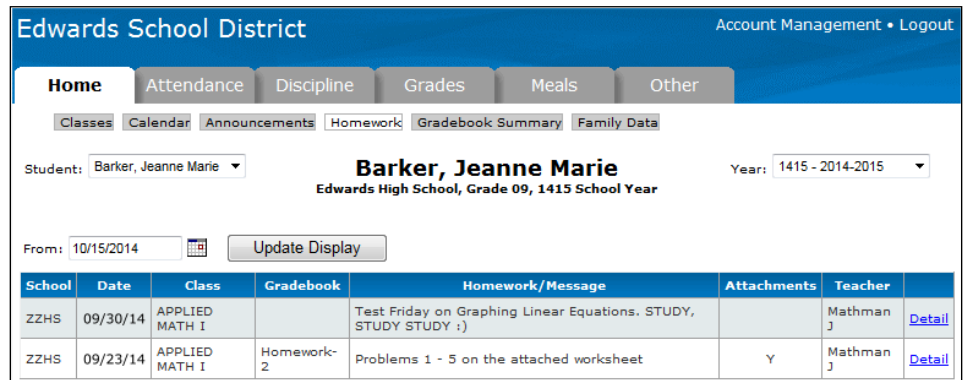

#### **Gradebook Summary**

This page shows a calculated grade in each class based on all of the assignments, tests, etc. which have been entered by the teacher. The percentages and grades on this page will change each time new scores are entered into the gradebook.

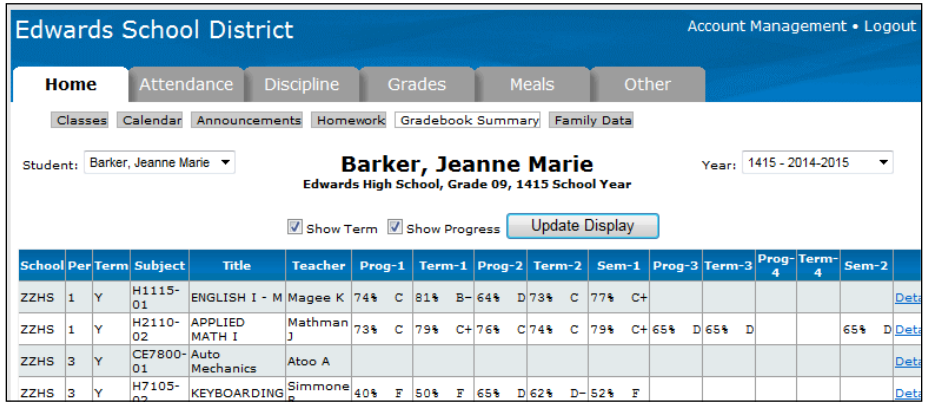